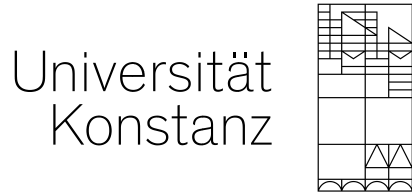

# **Word Office-Lifehacks für LehrerInnen**

**Media4Teachers**

13.06.2023

# **Inhalt heute**

#### **1. ShortCuts**

- **2. Arbeitsblätter für den Unterricht erstellen**
- **3. Tipps & Tricks**

# **1. ShortCuts**

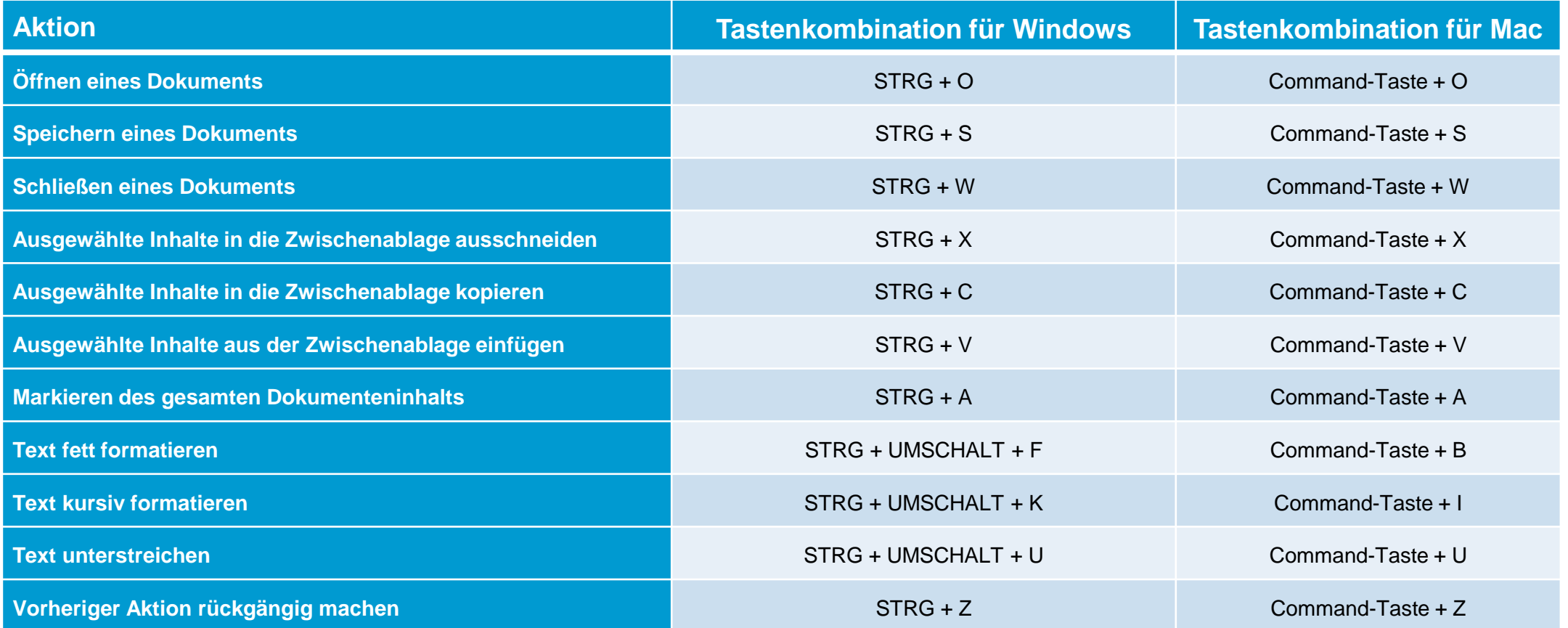

• Hinweis: Shortcuts gelten auch für andere Office-Anwendungen und den Internet-Explorer

•  $\mathcal{H}$  = Command Taste

# **2. Arbeitsblätter für den Unterricht erstellen**

- − Einheitliches Layout (immer der gleiche Aufbau der Arbeitsblätter)
	- − Thema der Unterrichtsstunde
	- − Datum & Klasse

− ……

- − Zeit- und Sozialform
- − Linien und Kästchen

Klasse: Thema der Unterrichtsstunde Datum: Aufgabe 1: Einzelarbeit  $\frac{1}{\sqrt{2}}$ Xx Minuten Aufgabe 2: **OD** Partnerarbeit Xx Minuten ⋒ Aufgabe 3: Gruppenarbeit ल Xx Minuten Wichtig:

# **2. Arbeitsblätter für den Unterricht erstellen**

#### **Arbeitsauftrag:**

- − Öffne ein leeres Word-Dokument
- − Erstelle dein eigenes Arbeitsblatt
- − Vorlagen findest du auch unter <https://www.tutory.de/>

# **3. Tipps & Tricks Hoch- und Querformat**

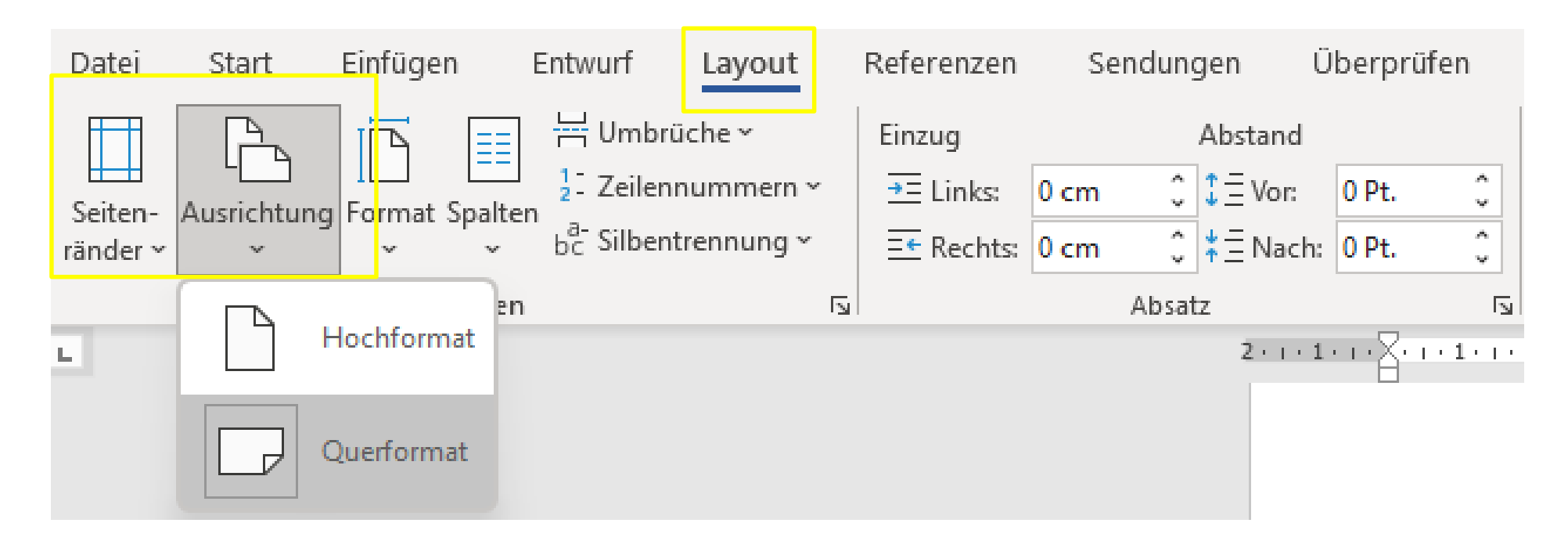

- Word-Dokumente können direkt im Querformat erstellt werden.
- Seitenränder können individuell angepasst und Format als Vorlage gespeichert werden.

# **3. Tipps & Tricks Tabellen einfügen und formatieren**

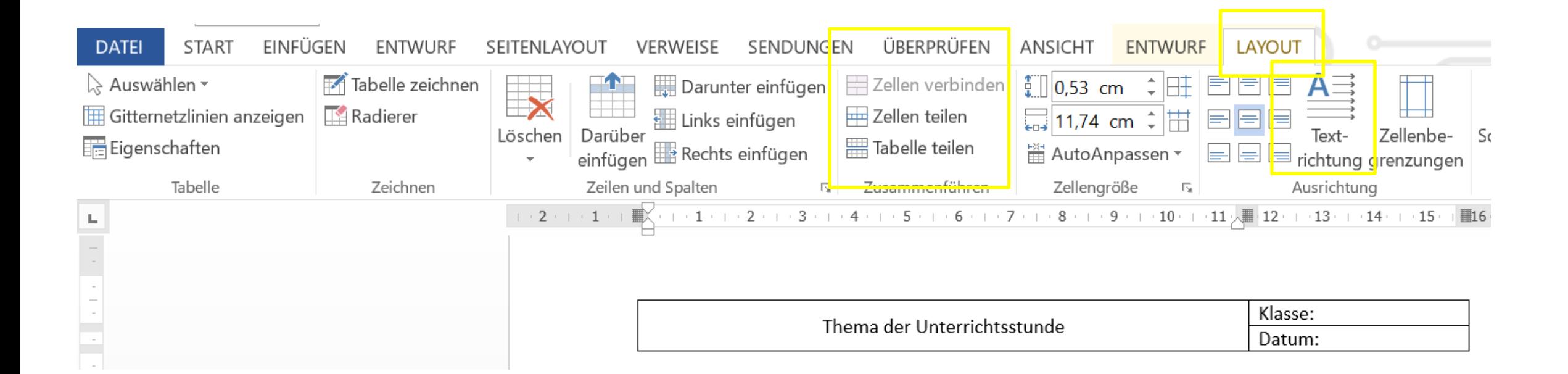

- Tabellenzellen über den Reiter "Layout" erstellen und formatieren
- Durch die Angabe der Höhe und Breite in cm können Zeilen schnell und einfach einheitlich formatiert werden
- Die Textausrichtung, Schriftart- und -größe in den ausgewählten Zeilen individuell anpassen..
- Über "Textausrichtung" kann die Schrift gedreht werden. **Achtung**: bevor das Dokument gedruckt wird, als PDF-Format abspeichern, da sonst die Formatierung ggf. nicht übernommen wird.

# **3. Tipps & Tricks Piktogramme einfügen**

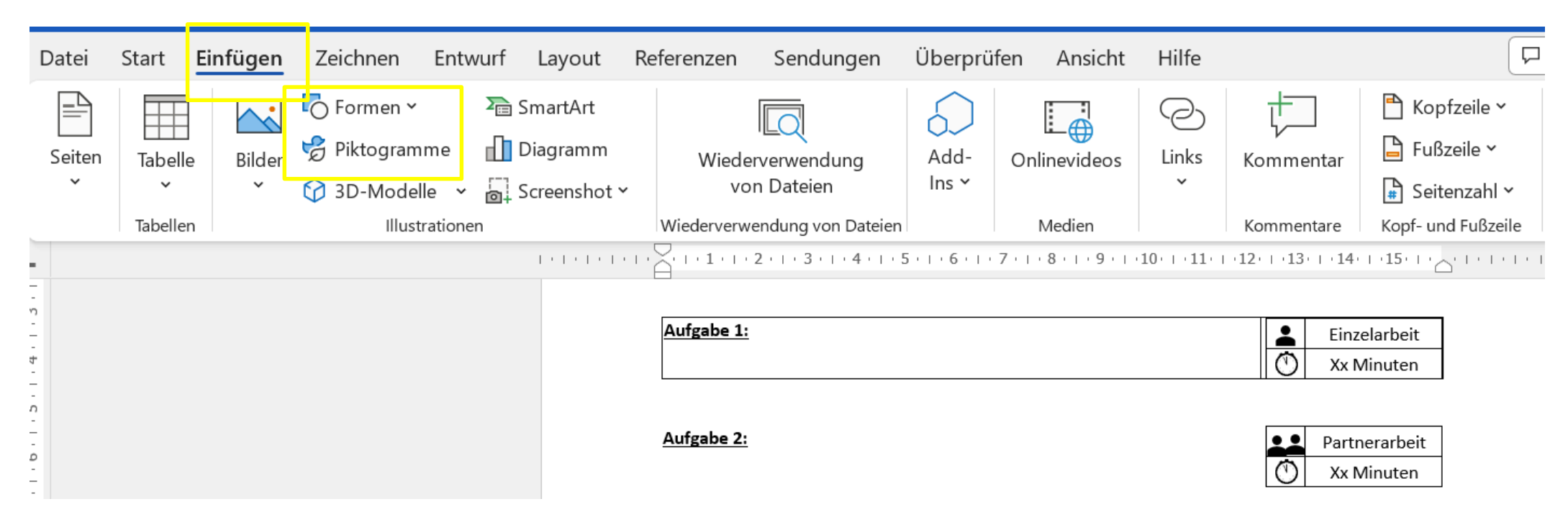

- Eine große Auswahl an Symbolen finden man unter "Piktogramme".

# **3. Tipps & Tricks Piktogramme formatieren und ausrichten**

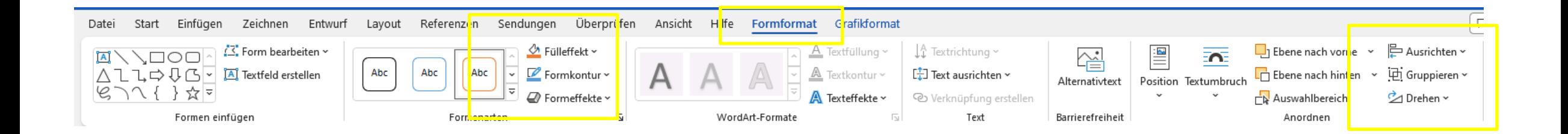

- Zu bearbeitendes Piktogramm markieren und über den Reiter "Formformat" Farbe, Größe und Anordnung anpassen.
- Sollen mehrere Piktogramme auf einer Linie untereinander/ nebeneinander ausgerichtet sein, kann dies einfach über die Funktion "Ausrichten" vorgenommen werden. **Wichtig:** alle zu bearbeitende Piktogramme müssen markiert werden und um alle Ausrichtungsfunktionen nutzen zu können, muss die Ausrichtung über den Reiter "Formformat" und nicht "Grafikformat" vorgenommen werden.
- Hier findet ihr nochmal weitere Tipps zum Ausrichten von Objekten:

<https://support.microsoft.com/de-de/office/ausrichten-oder-anordnen-von-objekten-bfd91078-2078-4b35-8672-f6270690b3b8>

# **3. Tipps & Tricks Textformatierungen**

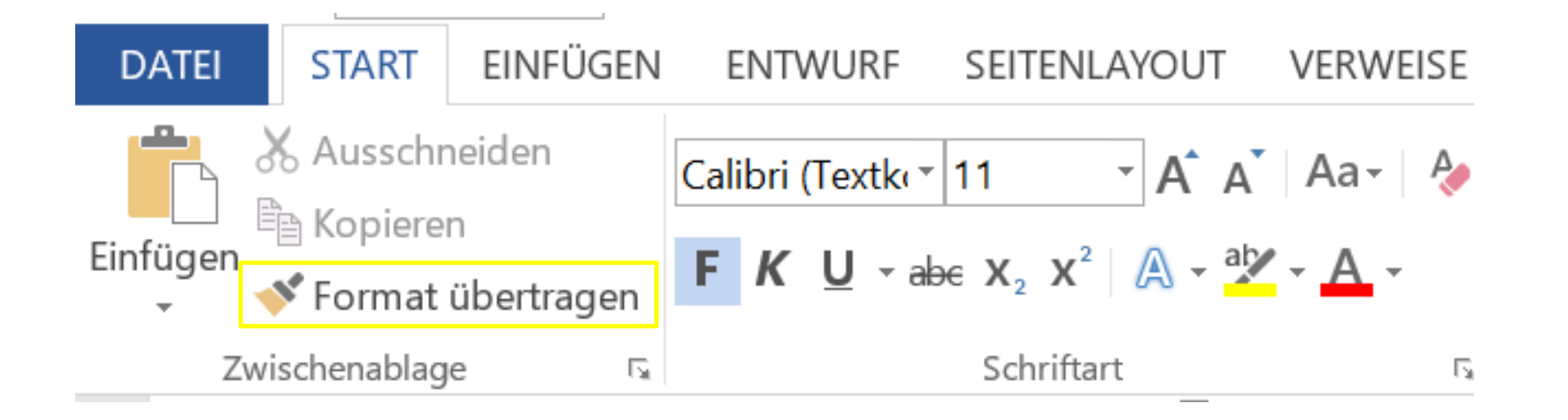

- Durch Klick auf den Pinsel kann das ausgewählte Format auf den markierten Text übertragen werden. Dazu den Cursor an die Stelle setzten, wo bereits das gewünschte Format verwendet wird, auf den Pinsel klicken und anschließend den zu formatierenden Text markieren.
- Bei Doppelklick auf den Pinsel bleibt das Funktion bestehen, bis sie durch Klick auf den Pinsel wieder gelöst wird.

# **3. Tipps & Tricks Formeln & Symbole einfügen**

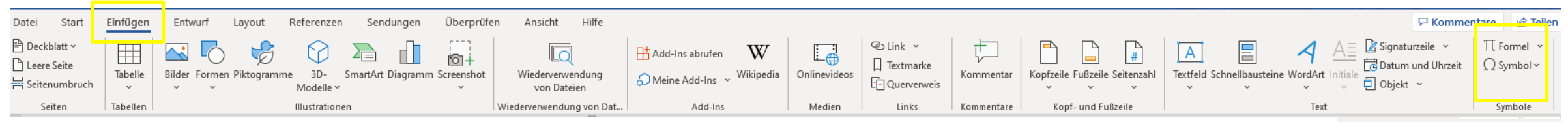

- Die Verwendung von Symbolen und Formeln ist besonders hilfreich bei der Erstellung von Mathe-Aufgaben
- Über den Reiter "Einfügen"  $\rightarrow$  "Tabelle"  $\rightarrow$  "Excel-Kalkulationstabelle" können auch Excel-Tabellen mit Verweisen in das Word-Dokument problemlos integriert und bearbeitet werden.

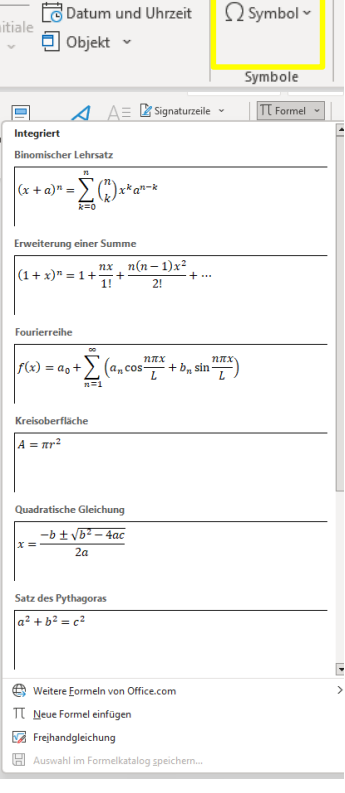

# **3. Tipps & Tricks Aufzählungszeichen**

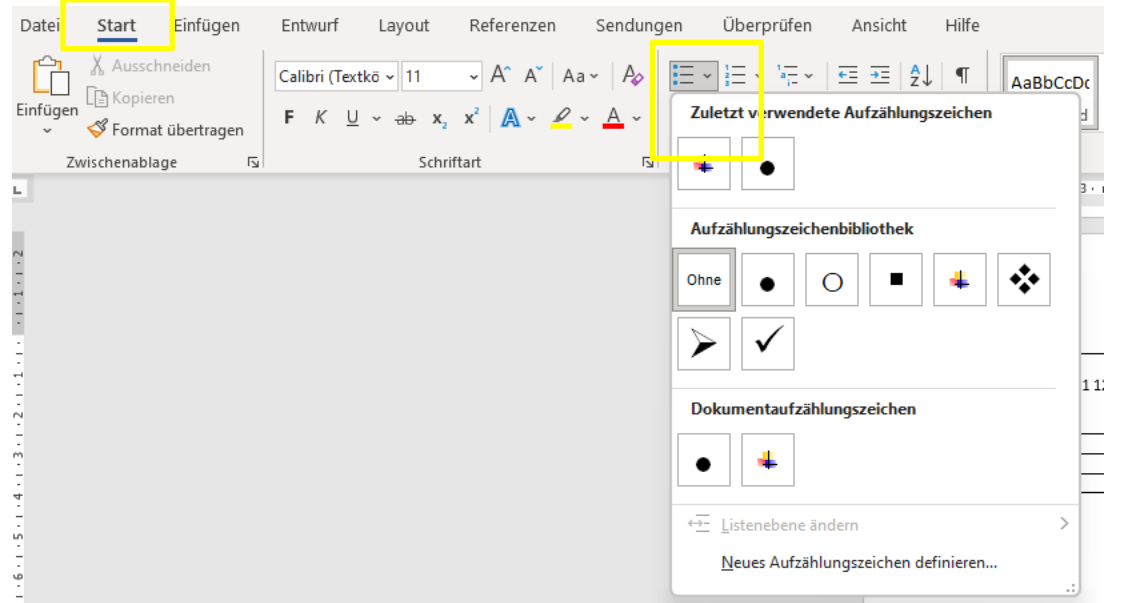

#### **Aufzählungspunkte einfügen: Hierarchieebenen der Aufzählungspunkte bearbeiten:**

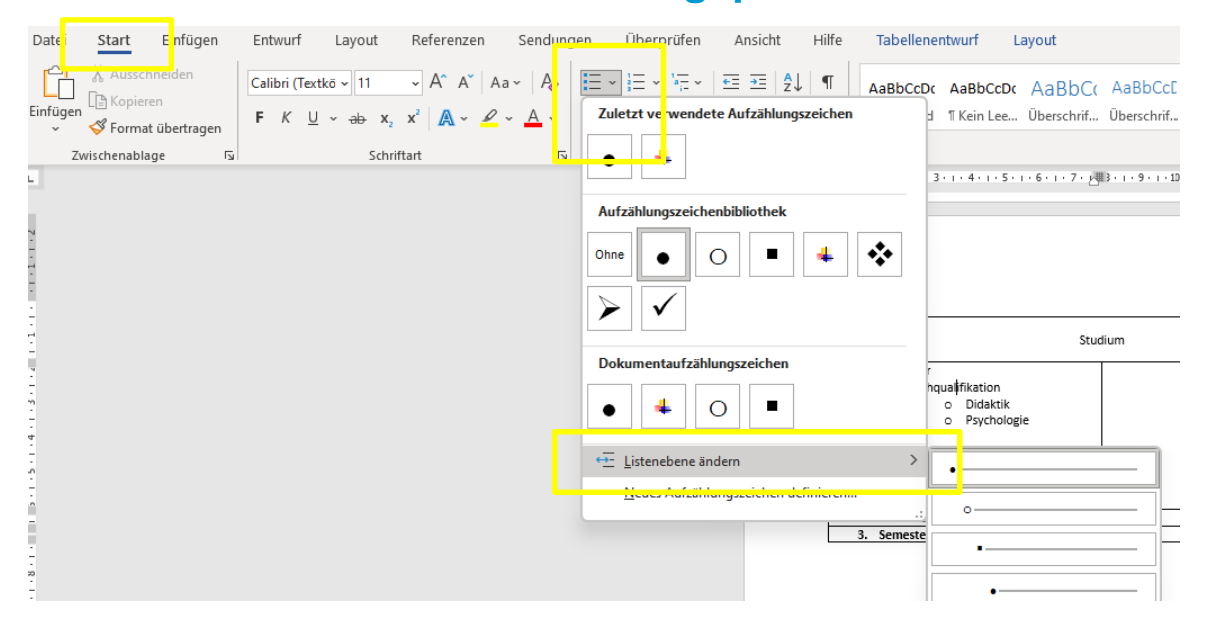

- Die Hierarche-Ebene der Aufzählungspunkte lässt sich durch die Funktion "Listenebene ändern" anpassen.
- Außerdem ist das Einrücke der Aufzählungspunkte manuell durch die Lineal-Funktion möglich.

# **3. Tipps & Tricks Einfügen von Grafiken & Bildern**

#### **Bild oder Grafik einfügen:**

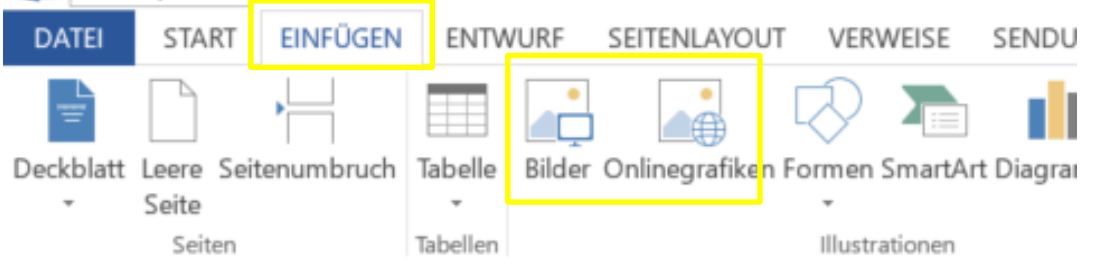

- Bilder oder Grafiken durch den Reiter "Einfügen" ins Dokument einfügen.
- Alternativ Bilder per Snipping-Tool ausschneiden und ins Dokument kopieren.

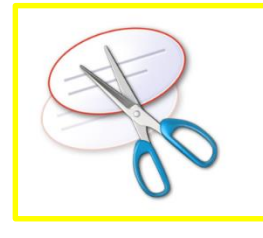

#### **Layout-Optionen:**

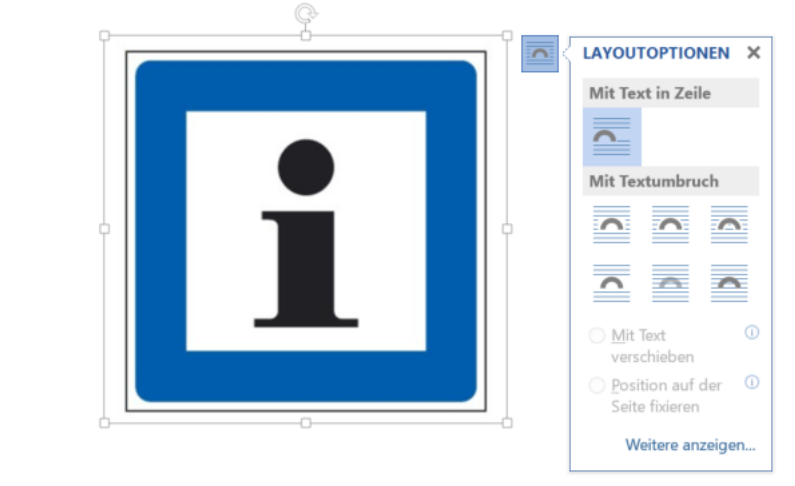

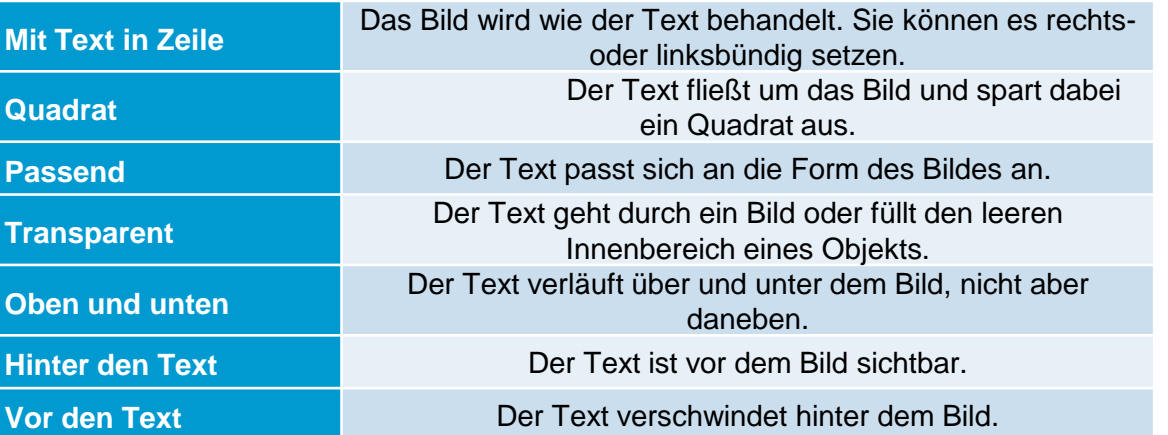

### **3. Tipps & Tricks Beschriften von Grafiken, Bildern und Figuren**

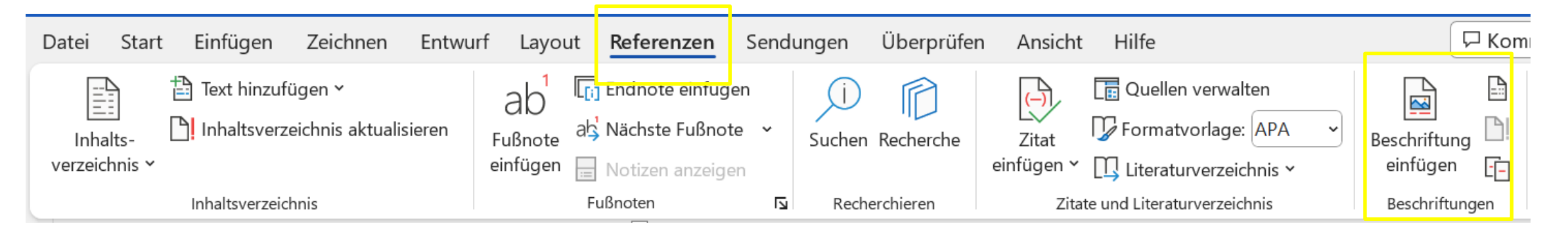

 Die Beschriftungsoption ist bei älteren Office-Versionen unter dem Reiter "Verweis" zu finden...

#### $-7$  + 1 + 3 + 1 + 4 + 1 + 5 + 1 + 6 + 1 + 7 + 1 + 8 + 1 + 9 + 1 + 10 + 11 + 12 + 12 + 13 + 1 + 14

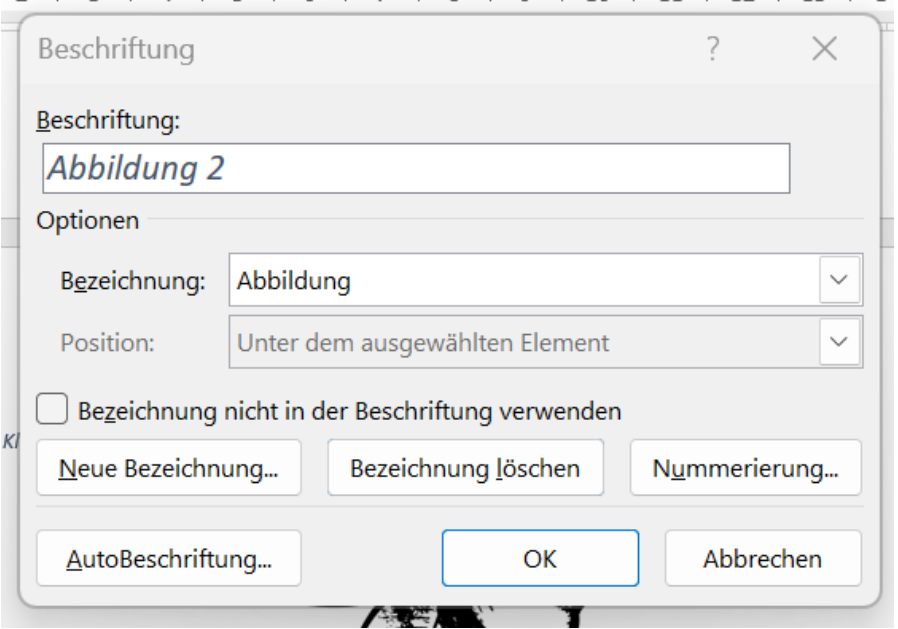

.

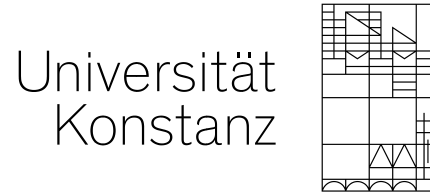

# **Weitere Tipps**

# **3. Tipps & Tricks**

- Inhaltsverzeichnis einfügen & aktualisieren
- Änderungen nachverfolgen
- Wörter suchen und ersetzen
- Synonyme
- Wörter & Zeichen zählen

# **3. Tipps & Tricks Inhaltsverzeichnis**

#### **Inhaltsverzeichnis einfügen:**

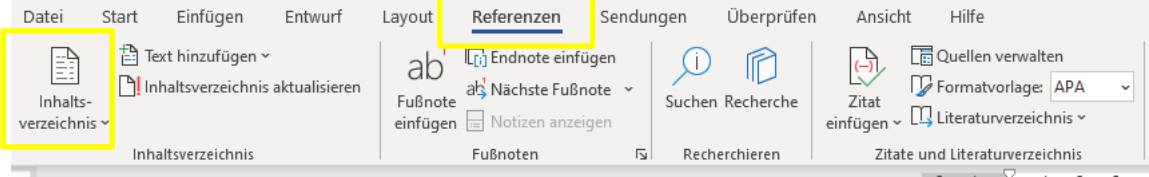

#### **Inhaltsverzeichnis aktualisieren:**

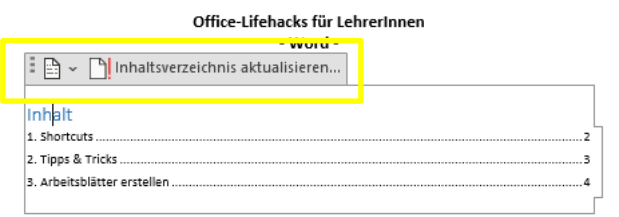

### **Verschiedene Überschriften auswählen:**

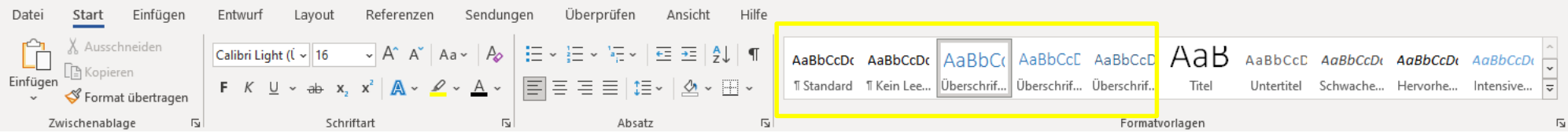

 Die Verwendung eines automatischen Inhaltsverzeichnisses ist besonders sinnvoll bei der Erstellung einer Hausarbeit/ Bachelorarbeit und Co..

# **3. Tipps & Tricks Änderungen nachverfolgen**

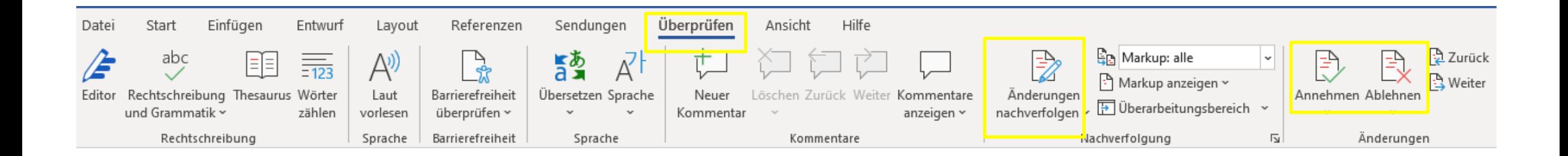

- Falls Dokumente von KommilitonInnen oder KollegInnen gegengelesen und ggf. angepasst werden, können die vorgenommenen Änderungen durch die Funktion "Änderungen nachverfolgen" sichtbar gemacht werden.
- Durch Klick auf "Annehmen" oder "Ablehnen" werden die vorgenommenen Änderungen entweder direkt ins Dokument eingearbeitet oder verworfen.

# **3. Tipps & Tricks Wörter suchen und ersetzen**

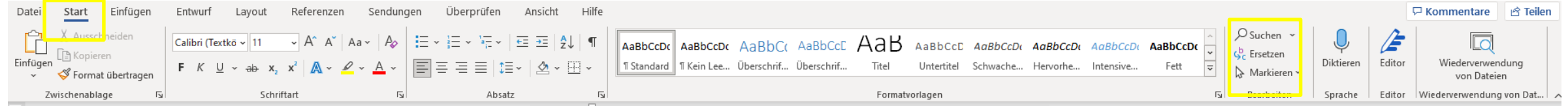

- Über "Suchen" oder "STRG + F" Wörter im Dokument suchen.
- Durch die "Ersetzen"-Funktion können Wörter oder ganze Sätze im Dokument gesucht und direkt durch einen neuen Inhalt ersetzt werden. (z.B. ein Name wurde mehrfach in dem Dokument falsch geschrieben. Anstatt alle Seiten durchzugehen und den Namen jedes einzelne Mal händisch zu korrigieren, kann dies über die "Ersetzen-Funktion" automatisch vorgenommen werden.)

# **3. Tipps & Tricks Synonyme**

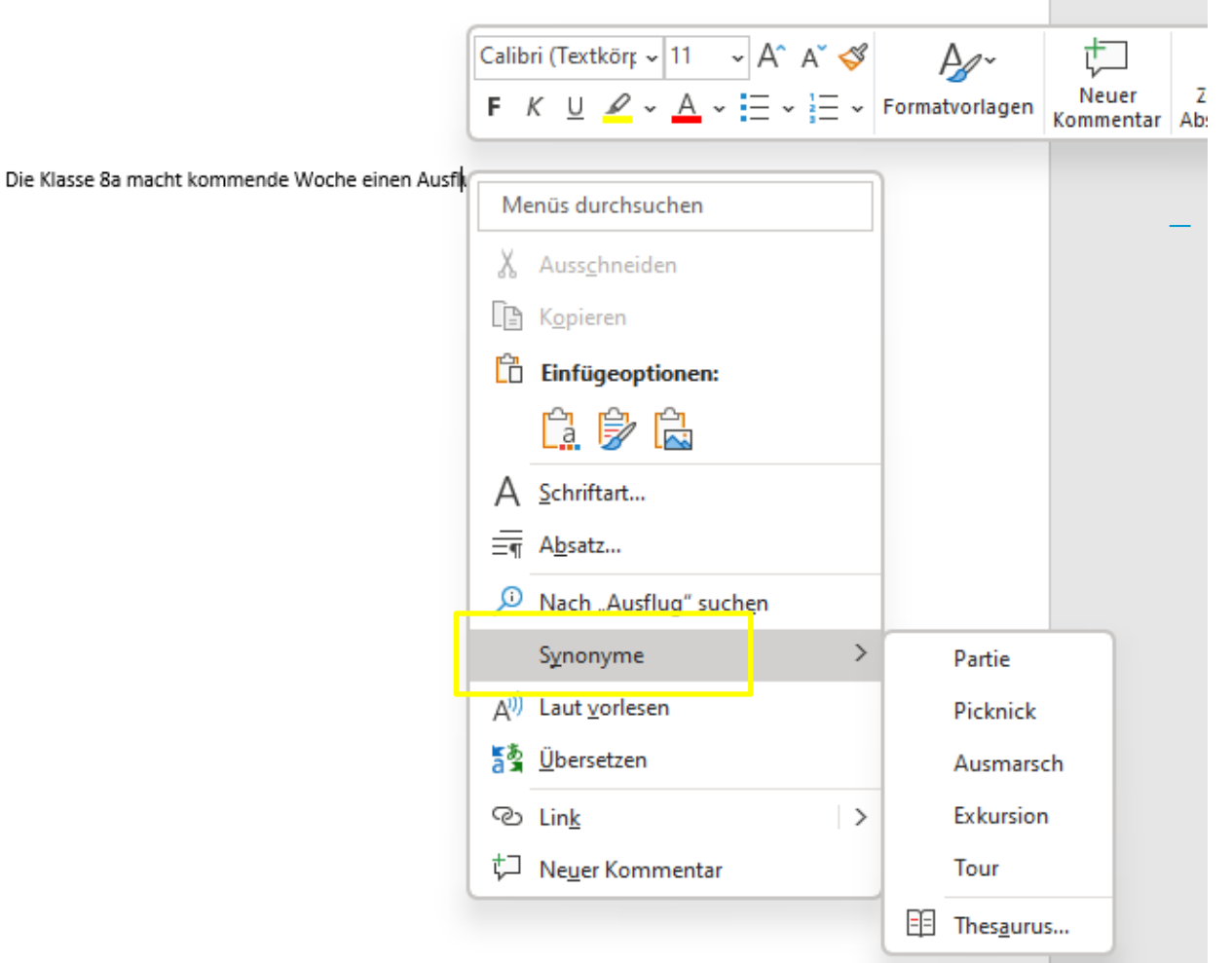

 Per Rechtsklick mit der Maus kann man sich Synonyme für einzelne Wörter direkt im Dokument anzeigen lassen.

# **3. Tipps & Tricks Wörter & Zeichen zählen**

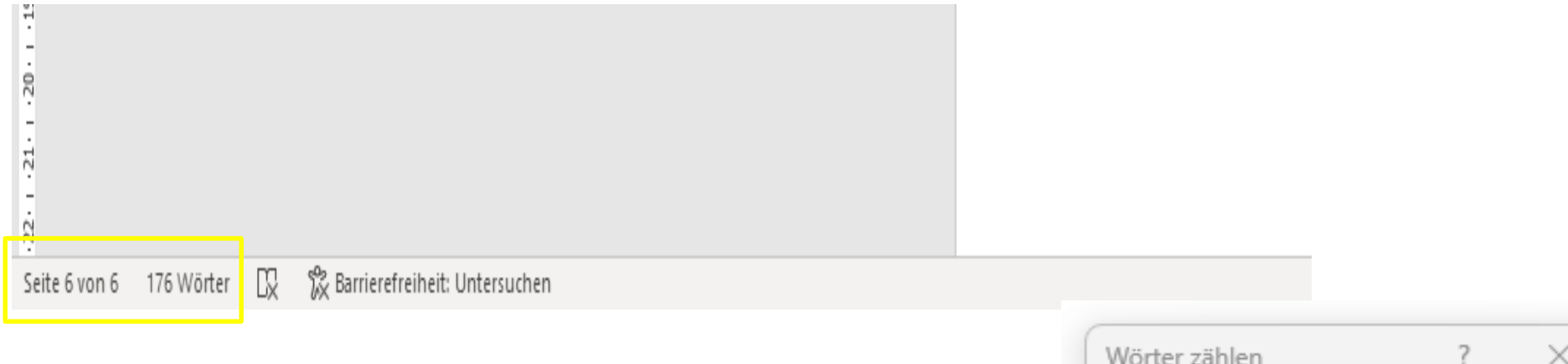

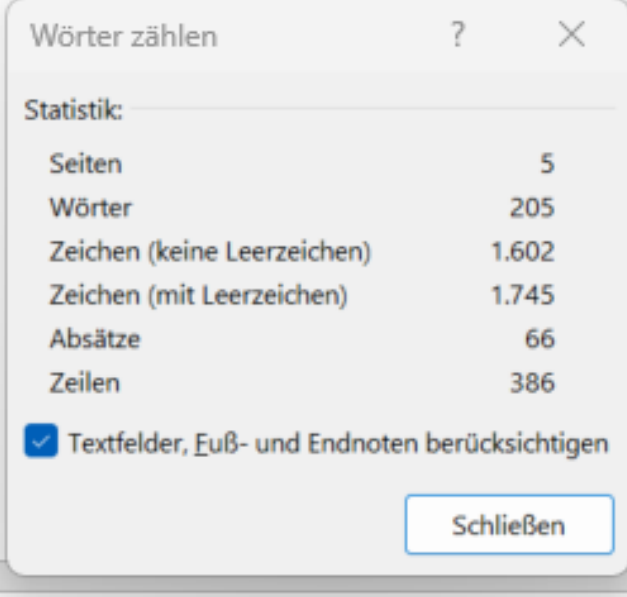

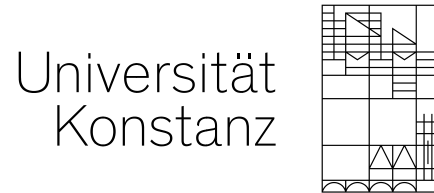

# **Fragen?**